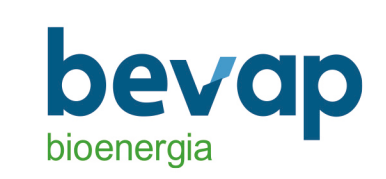

## **Aplicativo Meu RH - atualizado**

1 - Primeiro acesso - Acessar o link abaixo. https://bevap.hcmpeople.com.br/home/login

2- Segundo Passo – Clicar no botão Primeiro Acesso, conforme a tela abaixo.

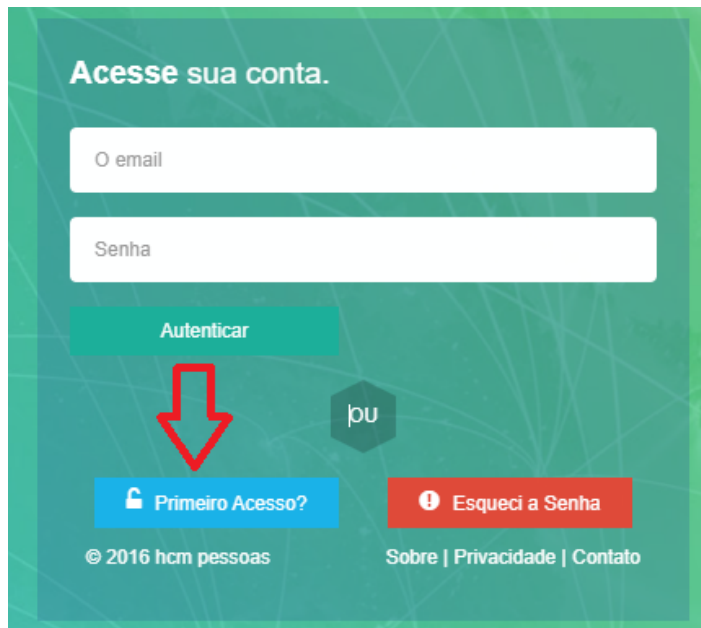

3 – Terceiro passo – Preencher os dados solicitados e clicar no botão Buscar funcionário, conforme a tela abaixo.

Obs.: Caso após clicar no botão buscar funcionário, o sistema retorna que não achou o funcionário, por favor entrar em contato do RH e conferir a data nascimento e CPF do funcionário cadastro dentro do RM sistemas.

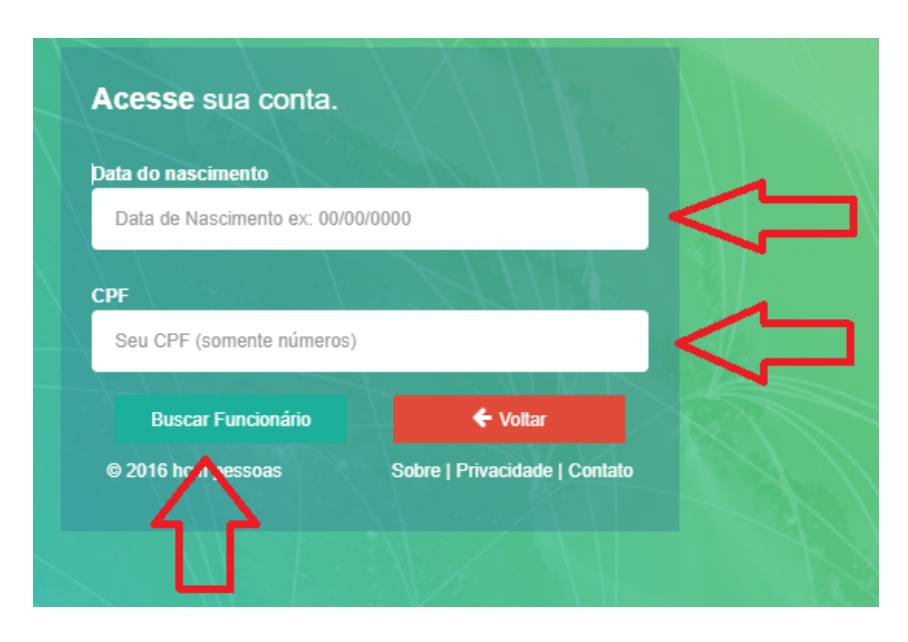

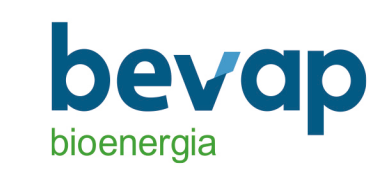

4- Quarto passo - Preencher os campos e-mail e senha. Depois clicar no botão Salvar Cadastro conforme a tela abaixo.

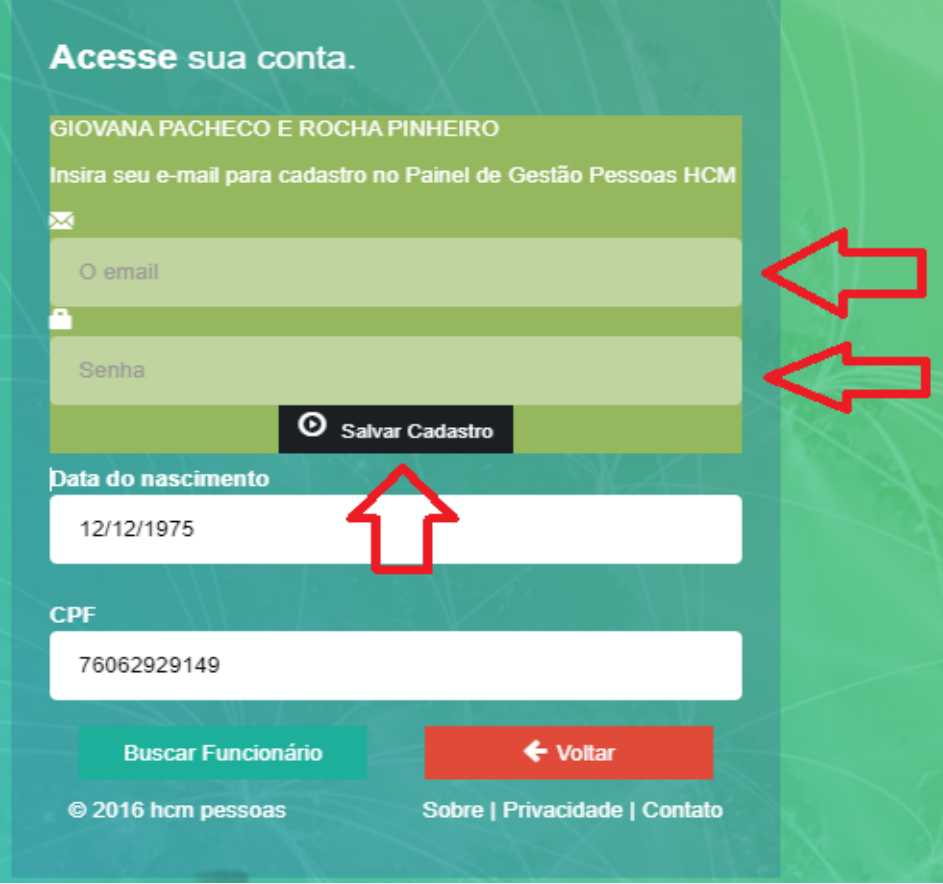

5 – Quinto passo – Após o cadastro basta acessar o link novamente e colocar e-mail e senha salvos anteriormente.

https://bevap.hcmpeople.com.br/home/login

6 - Sexto passo - Caso queira alterar a senha enviada, basta acessar o sistema e clicar no menu Perfil - > Alterar senha, na lateral. Conforme a imagem abaixo.

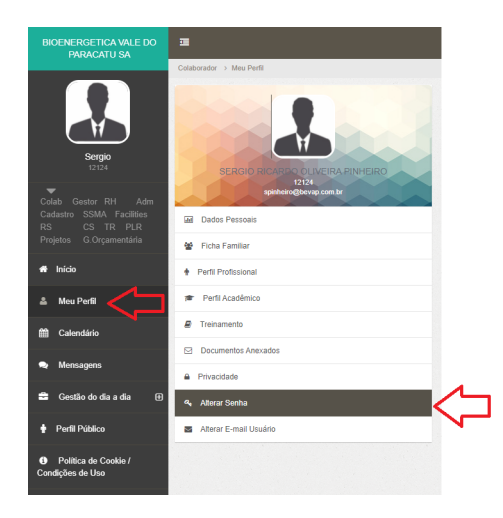